# **CENTRAL DE AJUDA**

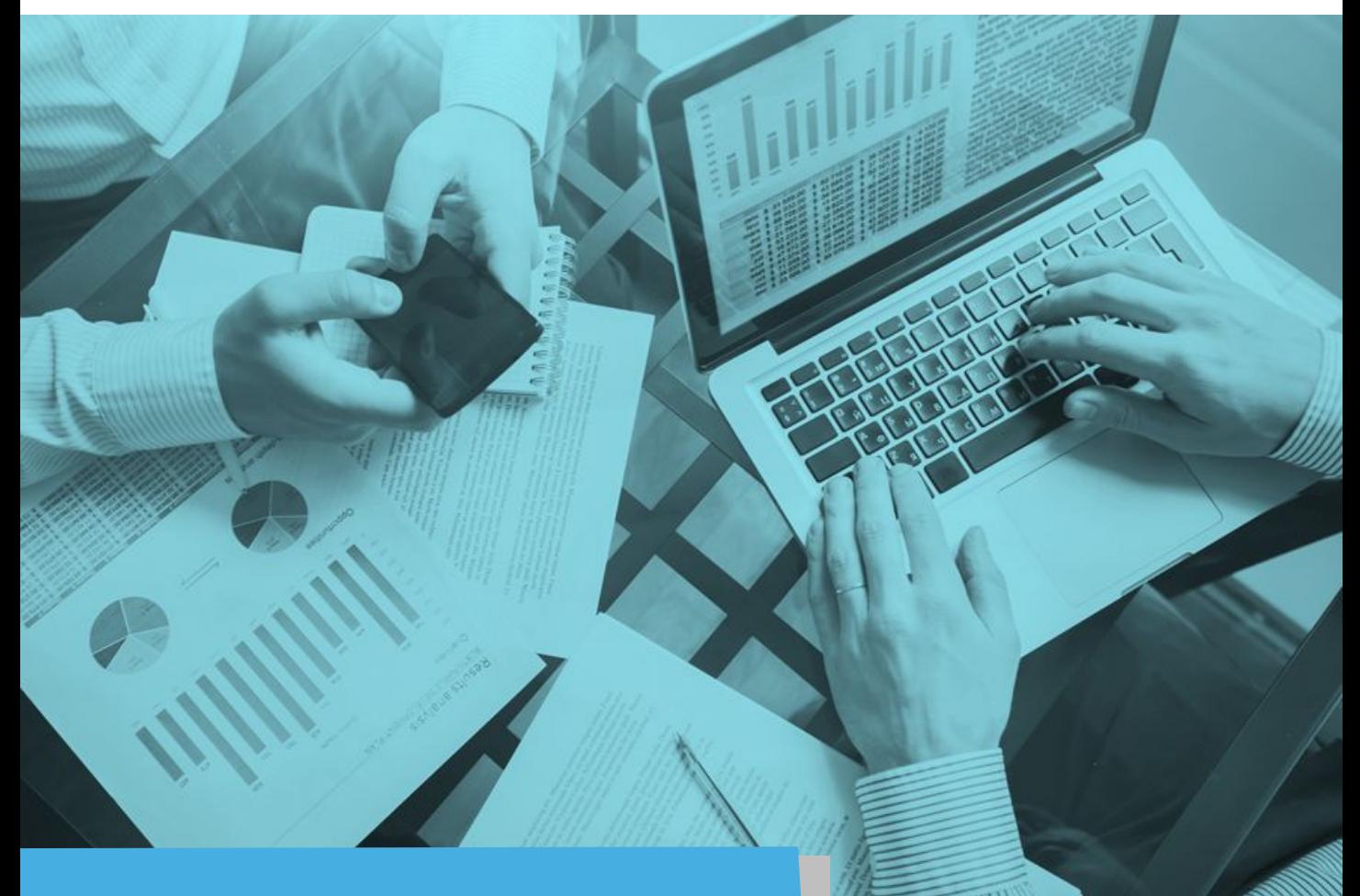

# Alippo la i Capata Criar nova senha/ Nimbi Conta

**Versão: 05.2021**

## Acesse a nossa **[Central de Ajuda](http://nim.bi/suporte)** e esteja sempre a par das novidades!

**Este material e conteúdo é de uso exclusivo da Nimbi S.A. Está disponível para parceiros de negócios e fornecedores cadastrados na Rede Nimbi. Caso deseje reproduzi-los entre em contato com nosso atendimento.**

**Copyright © NIMBI S.A.**

**CENTRAL DE AJUDA [ACESSE AQUI](http://nim.bi/suporte)**

# CADASTRO NO NIMBI CONTA

Para acessar o Nimbi Conta, realize o download do aplicativo através da loja de aplicativos do seu smartphone, conforme disponível nos links abaixo:

- Android: [Nimbi Conta para celulares android](https://play.google.com/store/apps/details?id=com.nimbi.nimbiconta&hl=pt_BR)
- IOS: [Nimbi Conta para celulares IOS](https://apps.apple.com/br/app/nimbi-conta/id1531228735)

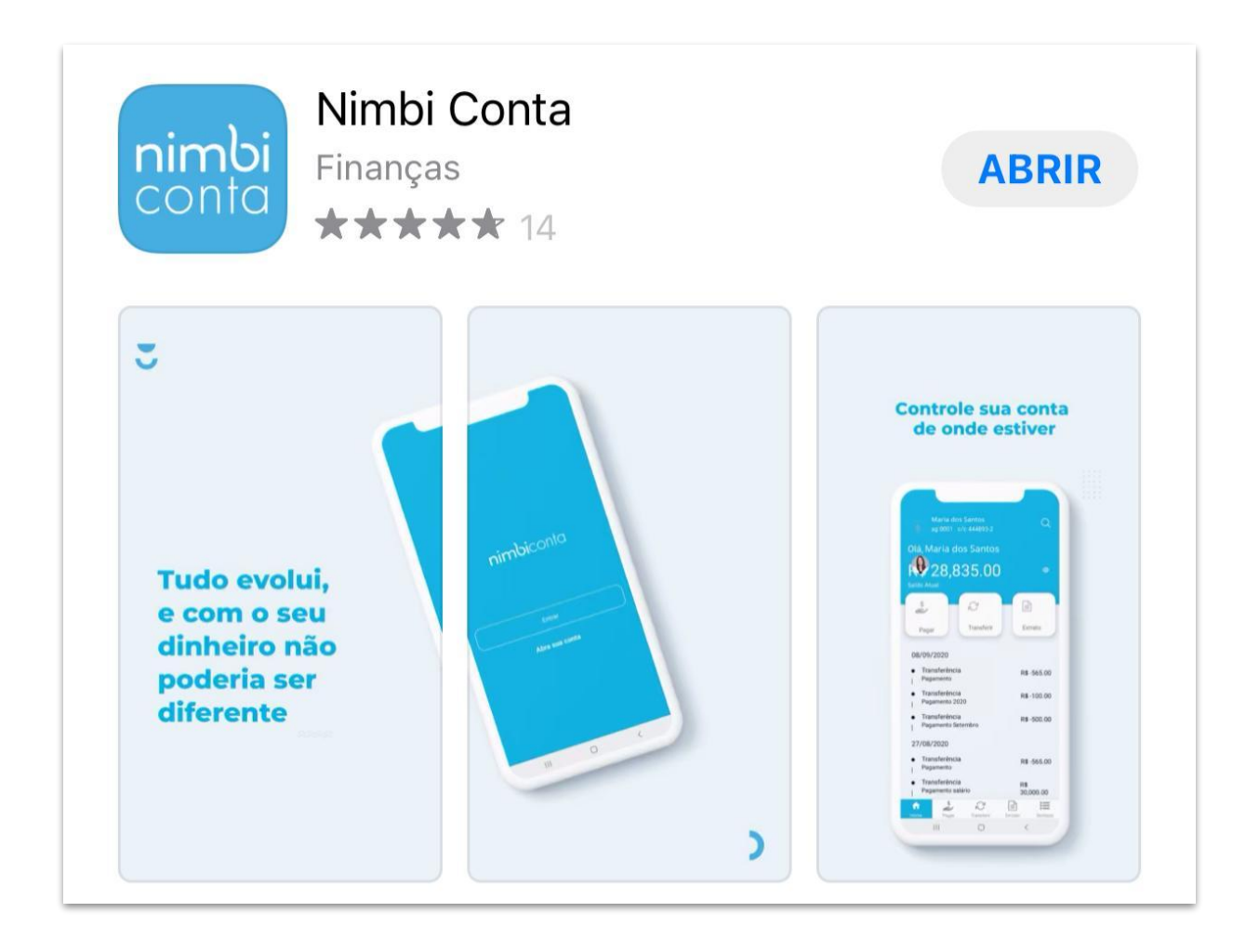

Após o download, acesse o aplicativo e clique em **Abra sua conta (1)**.

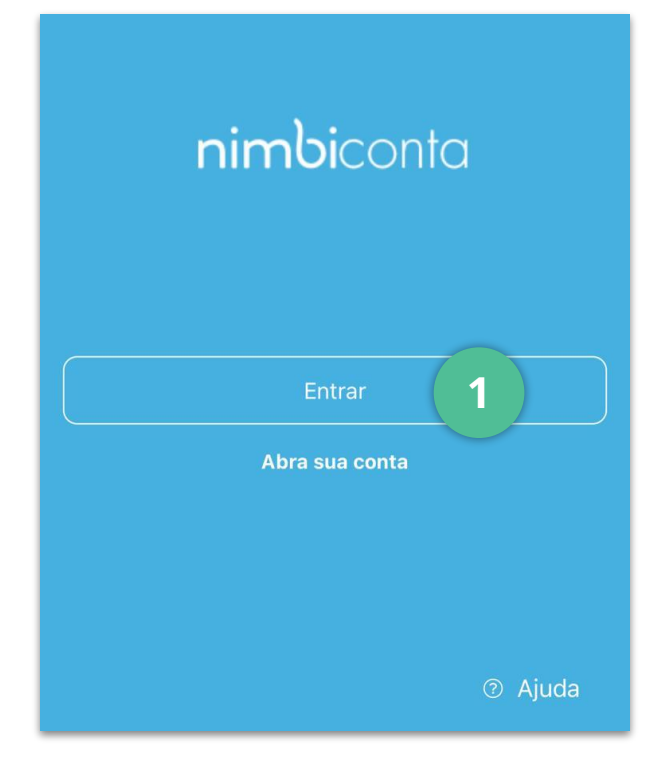

Na área **O que você precisa?**, selecione a opção **Conta Pessoal (2)**.

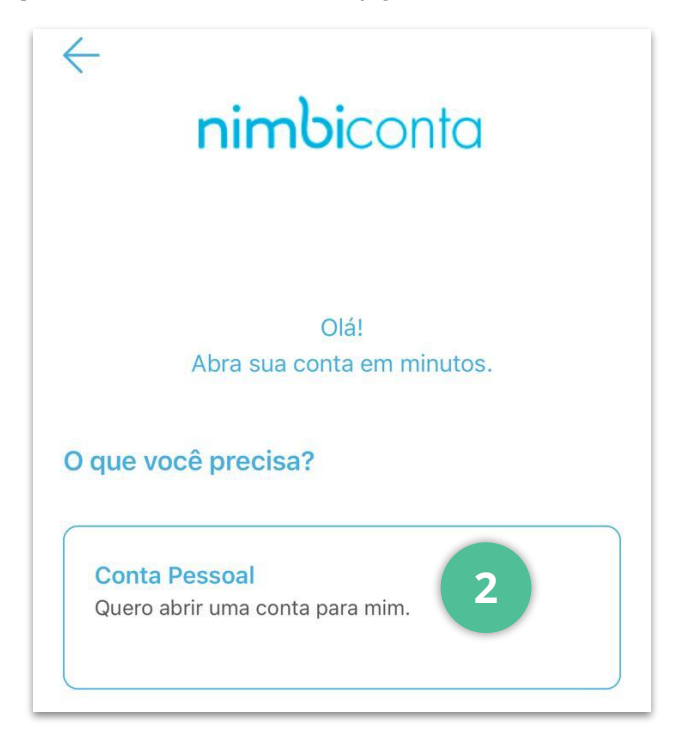

Insira o seu CPF na área demarcada e clique em **Continuar**.

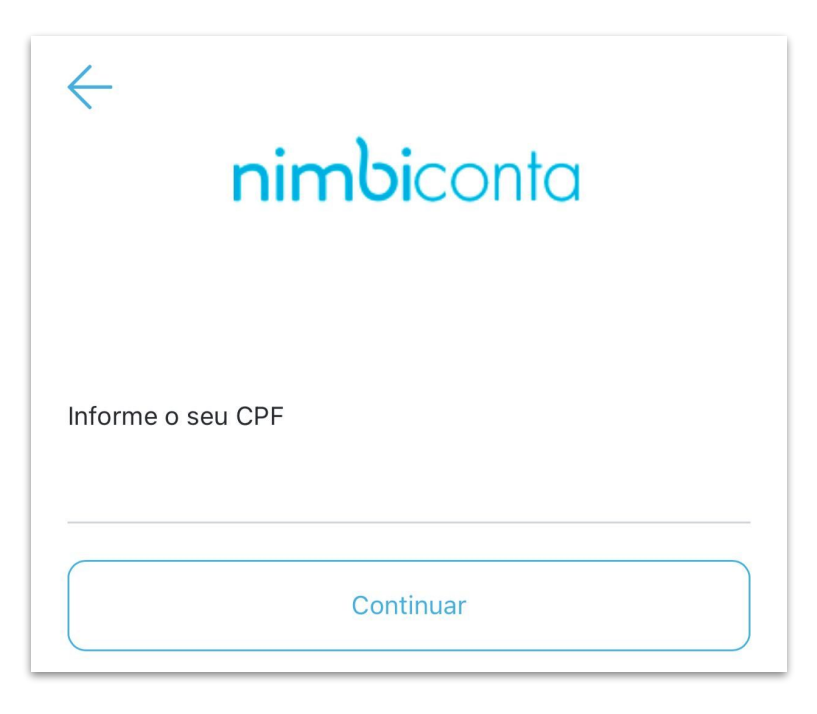

Preencha os seus dados pessoais como **Nome completo**, **telefone celular** (com **DDD**) e **data de nascimento**.

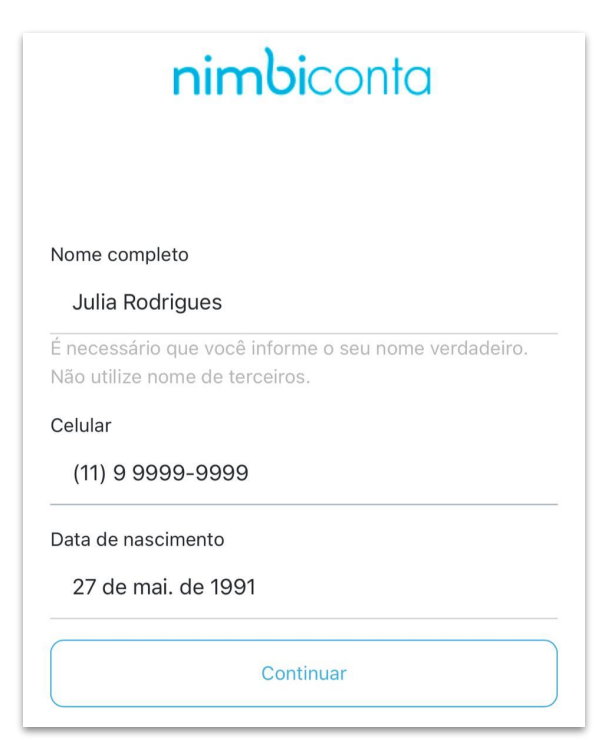

Após preencher todos os campos clique em **Continuar** para prosseguir.

Informe os seus dados a serem utilizados para acessar a Nimbi Conta como **e-mail** e **senha de acesso**; clique em **Continuar**.

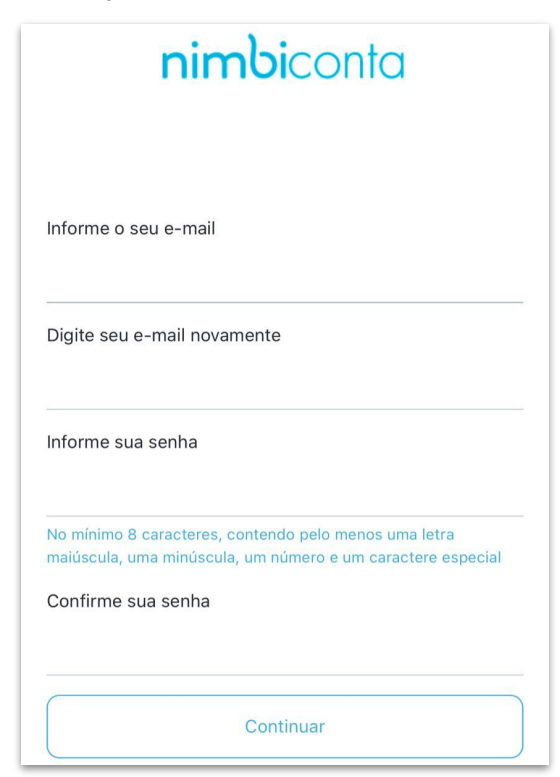

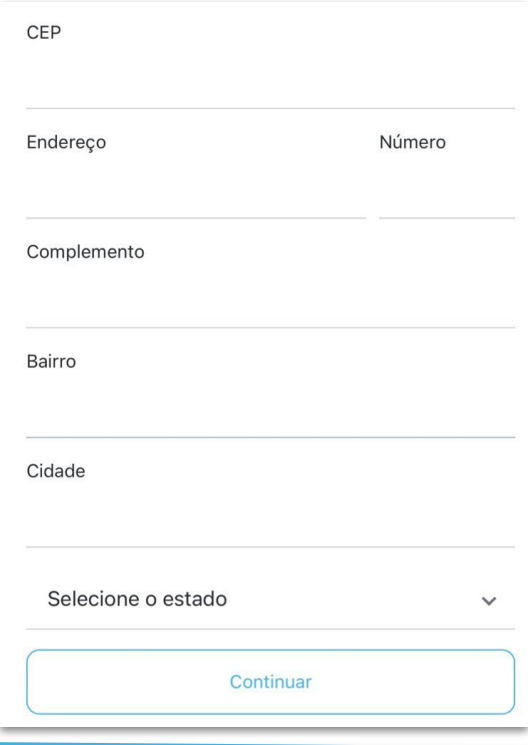

Na tela seguinte serão exibidas as configurações de certificação de segurança de sua conta. Para configurá-las, siga as instruções:

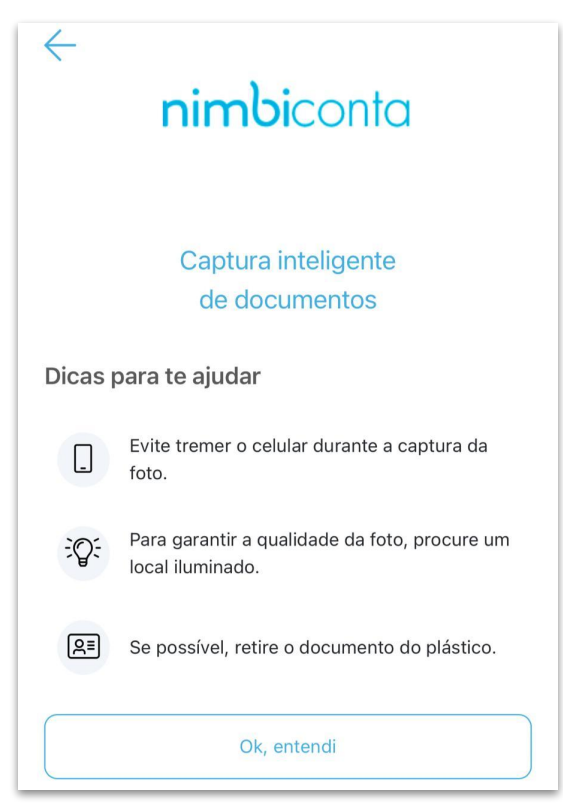

Escolha qual documento quer enviar, Carteira de motorista (**CNH**) ou carteira de identidade (**RG**);

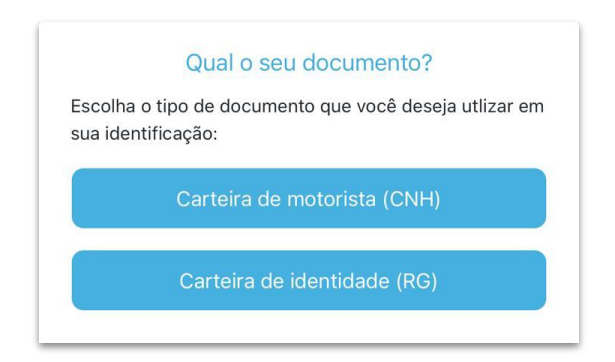

### Cadastro no Nimbi Conta

Após selecionar a opção desejada, envie as fotos de frente e verso do seu documento conforme solicitado no aplicativo e clique em **Continuar**.

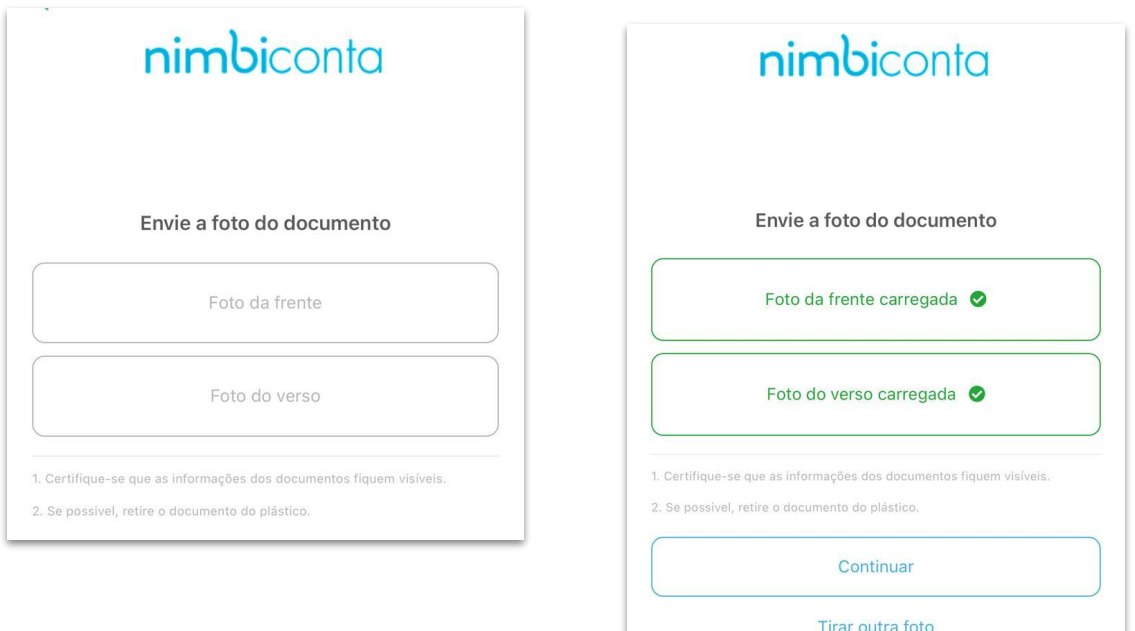

Enquanto a documentação não for aprovada ou caso opte por enviar a documentação posteriormente, o seu acesso ao app Nimbi Conta será liberado de forma limitada, ou seja, você só terá acesso às funções básicas do app, não sendo possível a realização de transferências, recargas etc.

Em seguida realize a captura de selfie inteligente seguindo as instruções que serão apresentadas no aplicativo e clique em **Continuar**.

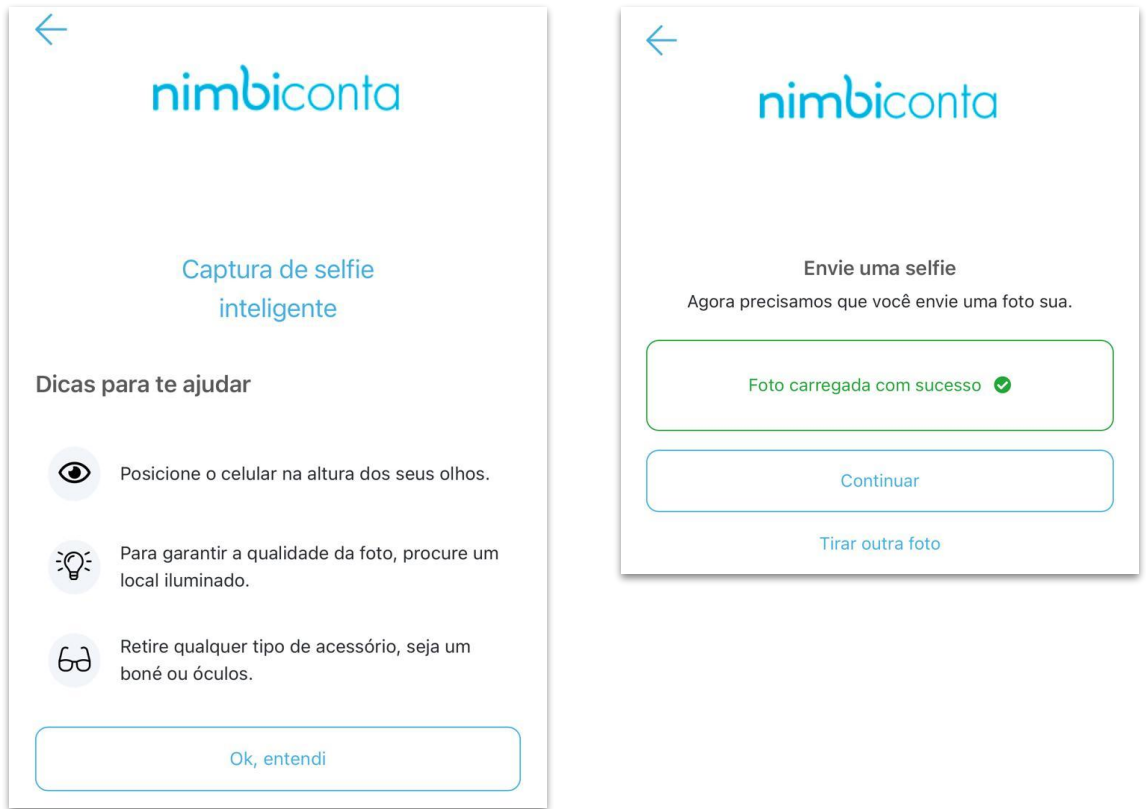

Selecione como conheceu a Nimbi Conta e, estando de acordo com os termos de uso da plataforma, marque a caixa de seleção informando o seu "de acordo" e clique em **Continuar**.

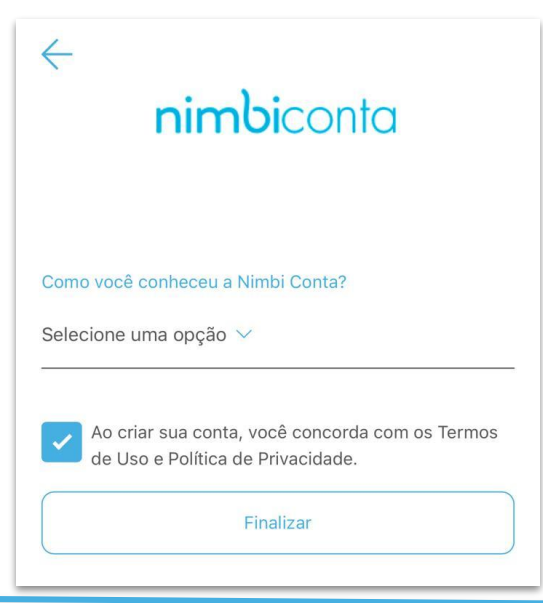

**Centr de Ajuda**

# **POWERING YOUR SUPPLY CHAIN**

Este material e conteúdo é de uso exclusivo da Nimbi S.A. Está disponível para parceiros de negócios e fornecedores cadastrados na Rede Nimbi. Caso deseje reproduzi-los entre em contato com nosso atendimento.

Copyright © NIMBI S.A.